# **Začínáme DCP-J552DW Stručný návod k obsluze**

Před nastavením zařízení si přečtete Příručku bezpečnosti výrobku. Potom si přečtěte tento Stručný návod k obsluze pro správnou konfiguraci a instalaci.

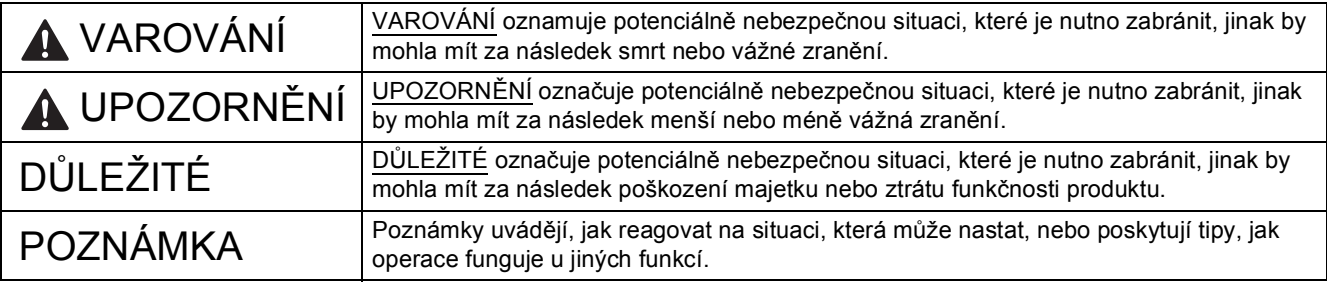

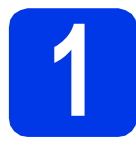

# **1 Vybalení zařízení**

### **POZNÁMKA**

- Na většině obrázků v tomto Stručném návodu k obsluze je uveden model DCP-J752DW.
- Pokud nedisponujete počítačem vybaveným jednotkou CD-ROM, můžete si stáhnout ovladače ze stránek věnovaných vašemu modelu na adrese [http://solutions.brother.com/.](http://solutions.brother.com/) Další informace viz [str. 5.](#page-4-0)

### **VAROVÁNÍ**

**Krabice se zařízením obsahuje plastové sáčky. Tyto plastové sáčky mohou způsobit udušení, proto je uchovávejte mimo dosah batolat a malých dětí. Plastové sáčky nejsou hračky.**

- a Odstraňte ochrannou pásku a fólii, která zakrývá zařízení a také dotykový displej.
- **b** Z horní části zásobníku papíru vyjměte plastový sáček  $\bullet$  obsahující inkoustové kazety.

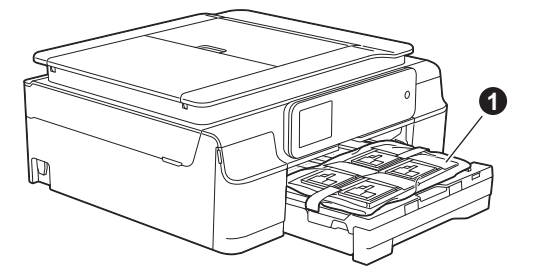

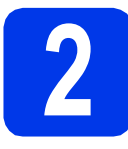

# **2 <sup>P</sup>řipojení kabelu napájení**

# **VAROVÁNÍ**

**Toto zařízení musí být připojeno k uzemněné zásuvce.**

### **DŮLEŽITÉ**

V tomto okamžiku NEPŘIPOJUJTE kabel USB (používáte-li kabel USB).

**a** Připojte napájecí kabel.

### **POZNÁMKA**

Na ovládacím panelu se rozsvítí výstražná kontrolka LED a bude svítit, dokud nevložíte inkoustové kazety.

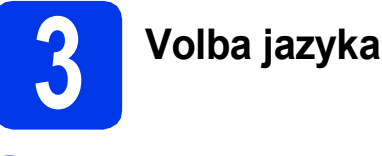

- **a** Stisknutím tlačítka **A** nebo **v** nalistujte požadovaný jazyk a stisknutím odpovídající položky proveďte volbu. Stiskněte tlačítko OK.
- **b** Stiskněte tlačítko Yes (Ano) nebo No (Ne).

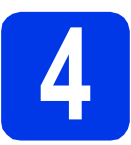

## **4 Instalace inkoustových kazet**

### **UPOZORNĚNÍ**

Pokud dojde ke kontaktu inkoustu s očima, ihned je vypláchněte vodou a v případě obav vyhledejte lékaře.

### **POZNÁMKA**

Zkontrolujte, zda jste nejprve nainstalovali Zaváděcí inkoustové kazety dodávané se zařízením.

### **POZNÁMKA**

Můžete upravit úhel ovládacího panelu pro snadnější čtení z dotykového displeje. Uchopte okraj ovládacího panelu, abyste náhodou nestiskli některou z voleb dotykového displeje.

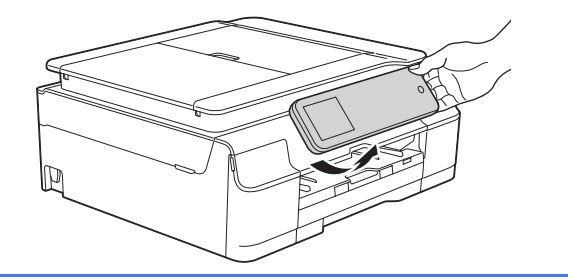

**b** Otevřete kryt inkoustových kazet **0**.

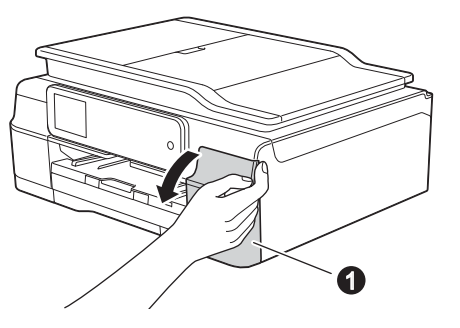

C Odstraňte oranžový ochranný přepravní díl.

**a** Ujistěte se, že je napájení zapnuto.

**d** Vybalte inkoustovou kazetu. Otáčejte zelenou uvolňovací páčku na oranžové ochranné krytce  $\bullet$  proti směru hodinových ručiček, dokud necvakne a neuvolní vakuové těsnění. Potom odstraňte oranžovou ochrannou krytku  $\bigcirc$  podle obrázku.

### **DŮLEŽITÉ**

- Inkoustové kazety NEPROTŘEPÁVEJTE. Pokud vám inkoust znečistí pokožku nebo oděv, zasažené místo ihned omyjte mýdlem nebo saponátem.
- NEDOTÝKEJTE se kazety v označené oblasti  $\bullet$ . Mohlo by to zabránit zařízení v správné funkci s kazetou.

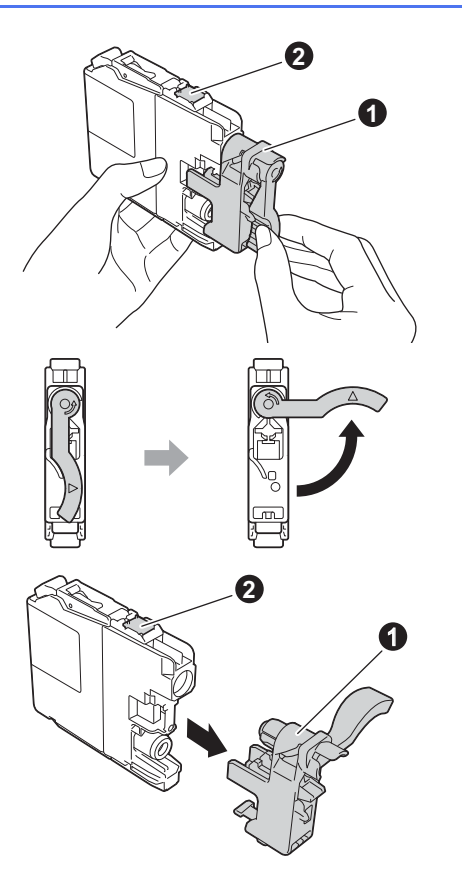

e Zajistěte, aby barva štítku odpovídala barvě kazety.

Nainstalujte jednotlivé inkoustové kazety ve směru šipky na štítku.

f Jemně zatlačte na zadní stranu inkoustové kazety s označením "PUSH" (zatlačit), dokud se nezvedne páčka kazety. Po nainstalování všech inkoustových kazet zavřete kryt inkoustových kazet.

### **POZNÁMKA**

Zařízení připraví systém trysek pro tisk. Tento proces potrvá přibližně čtyři minuty. Nevypínejte zařízení. Během čekání doporučujeme provést následující krok.

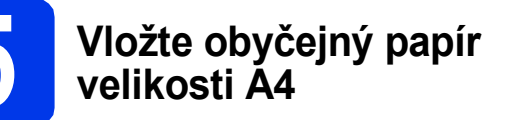

- **a** Zásobník papíru zcela vytáhněte ze zařízení.
- **b** Otevřete kryt výstupního zásobníku papíru.
- **C** Opatrně stiskněte a posuňte vodítka šířky papíru  $\bigcirc$  a potom vodítko délky papíru  $\bigcirc$ podle velikosti papíru.

Ujistěte se, že trojúhelníkové značky @ na vodítkách šířky papíru  $\bigcirc$  a na vodítku délky papíru @ odpovídají značce používané velikosti papíru.

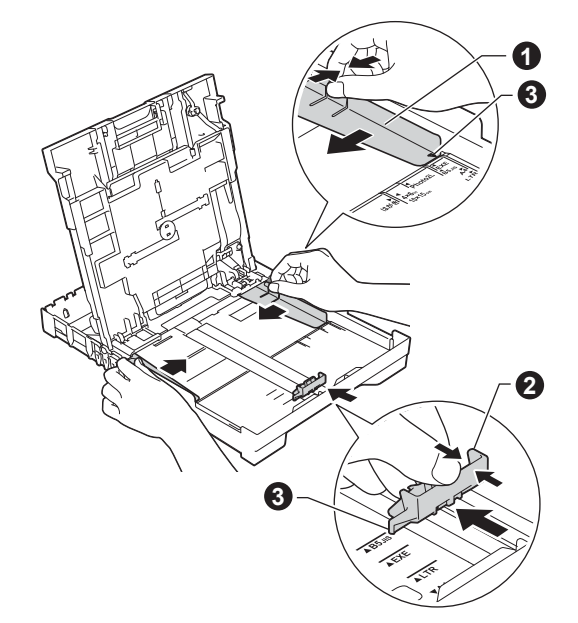

d Stoh papíru dobře provětrejte, aby nedošlo k uvíznutí nebo nesprávnému zavedení papíru.

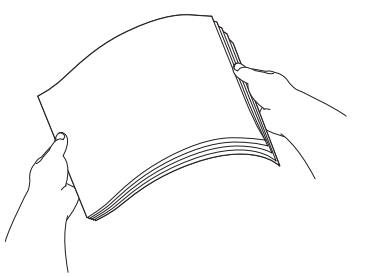

### **POZNÁMKA**

Vždy zkontrolujte, zda není papír zvlněný nebo pomačkaný.

e Opatrně vložte papír do zásobníku papíru tiskovou stranou dolů a horním okrajem dopředu. Ověřte, zda papír leží v zásobníku naplocho.

### **DŮLEŽITÉ**

Dbejte na to, abyste papír nezatlačili příliš daleko. Jeho zadní okraj by se mohl zvednout a způsobit tak potíže s podáváním.

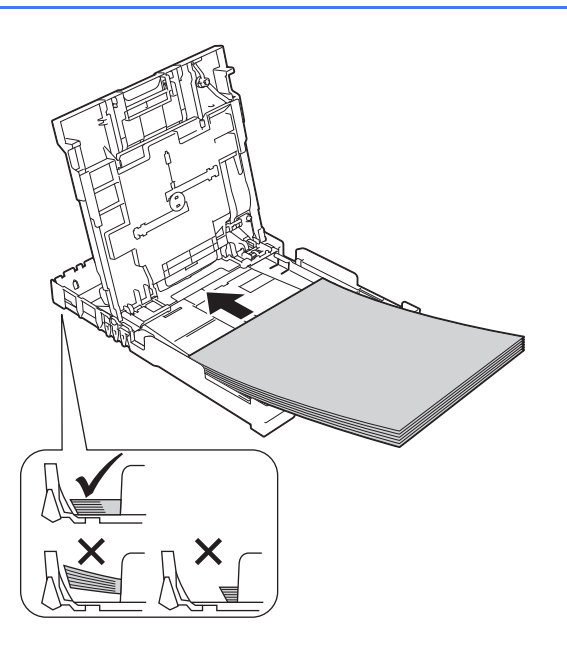

- f Oběma rukama opatrně nastavte vodítka šířky papíru tak, aby odpovídala velikosti papíru. Ujistěte se, že se vodítka šířky papíru dotýkají stran papíru.
- g Zavřete kryt výstupního zásobníku papíru.
- **h** *Pomalu* zasuňte zásobník papíru zcela do zařízení.
- **i** Přidržujte zásobník papíru na místě a zároveň vysuňte podpěru papíru tak, aby zaklapla, a rozložte prodloužení podpěry papíru.

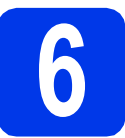

# **6 Kontrola kvality tisku**

- 
- **a** Po dokončení přípravy se na dotykovém displeji zobrazí Vlozte papir a stisknete [OK]. Stiskněte tlačítko OK.
- **b** Zkontrolujte kvalitu čtyř barevných bloků ve vzorku. (černá/žlutá/azurová/purpurová)

**C** Pokud jsou všechny čáry jasné a zřetelné, stisknutím tlačítka Ano dokončete kontrolu kvality a přejděte k dalšímu kroku.

> Pokud čáry chybí, stiskněte tlačítko Ne a postupujte podle pokynů na dotykovém displeji.

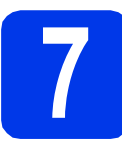

# **7 Nastavení data a času**

Nastavením data a času umožníte zařízení pravidelné čistění tiskové hlavy a dodržení optimální kvality tisku. Rovněž tím umožňujete zařízení pojmenovávat soubory při používání funkce skenování na médium.

- a Na dotykovém displeji zadejte poslední dvě číslice roku a stiskněte tlačítko OK.
- **b** Stejným způsobem zadejte měsíc a den.
- C Zadejte čas na dotykovém displeji ve 24hodinovém formátu.
- d Stiskněte tlačítko OK.

### **POZNÁMKA**

Datum a čas lze kdykoli změnit. Další informace uu*Základní příručka uživatele: Nastavení data a času*

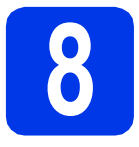

# <span id="page-4-0"></span>**8 Volba typu připojení**

Tyto pokyny k instalaci jsou určeny pro systém Windows® XP Home, XP Professional, XP Professional x64 Edition, Windows Vista<sup>®</sup>, Windows<sup>®</sup> 7, Windows<sup>®</sup> 8 a Mac OS X v10.6.8, 10.7.x, 10.8.x.

### **POZNÁMKA**

- Ovladače pro systém Windows Server® 2003/2008/2008 R2/2012 si můžete stáhnout ze stránek produktu dostupných na adrese<http://solutions.brother.com/>.
- Pokud nedisponujete počítačem vybaveným jednotkou CD-ROM, můžete si nejnovější verzi ovladačů, příruček a nástrojů pro svůj produkt stáhnout ze stránek Brother Solutions Center dostupných na adrese [http://solutions.brother.com/.](http://solutions.brother.com/) Některé programové aplikace obsažené na disku CD-ROM nemusí být k dispozici ke stažení.

# **Pro kabel rozhraní USB**

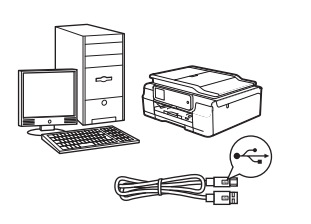

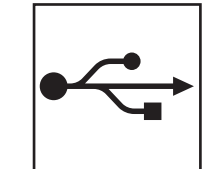

Operační systém Windows®, přejděte na [str. 6](#page-5-0) Operační systém Macintosh, přejděte na [str. 9](#page-8-0)

# **Pro bezdrátovou síť**

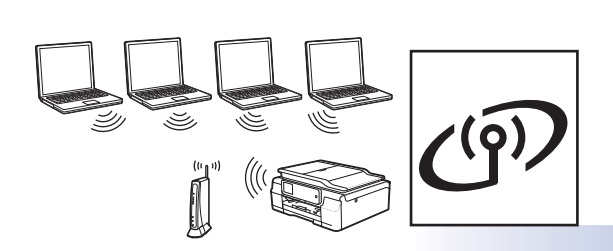

Operační systém Windows® a Macintosh, přejděte na [str. 11](#page-10-0)

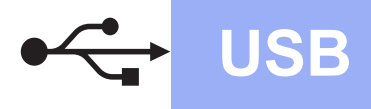

**Windows**<sup>®</sup>

# <span id="page-5-0"></span>**Pro uživatele využívající rozhraní Windows® USB**

**(Windows® XP Home/XP Professional/Windows Vista®/Windows® 7/Windows® 8)**

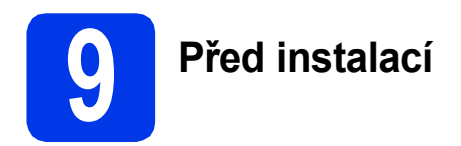

Zkontrolujte, zda je počítač ZAPNUTÝ a zda jste přihlášeni s oprávněním správce.

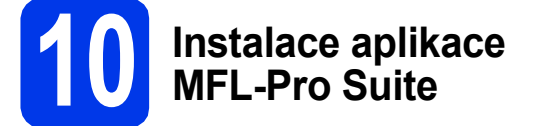

a Vložte disk CD-ROM do jednotky CD-ROM. Pokud se zobrazí okno s názvy modelů, vyberte vaše zařízení. Pokud se zobrazí okno pro výběr jazyka, vyberte váš jazyk.

### **POZNÁMKA**

Nezobrazí-li se okno programu Brother automaticky, přejděte na položku **Počítač** (**Tento počítač**).

(Operační systém Windows® 8: klepněte na ikonu

 (**Průzkumník souborů**) na hlavním panelu a potom přejděte na **Počítač**.)

Poklepejte na ikonu CD-ROM a potom poklepejte na **start.exe**.

- b Klepněte na položku **Instalace MFL-Pro Suite** a dále na možnost **Ano** pro potvrzení souhlasu s licenční smlouvou.
- c Vyberte možnost **Místní připojení (USB)**<sup>a</sup> potom klepněte na tlačítko **Další**.
- **d** Postupujte podle zobrazených pokynů, dokud se nezobrazí okno **Připojte USB kabel**.

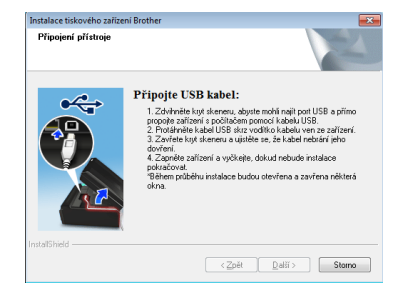

a

**11 <sup>P</sup>řipojení kabelu USB**

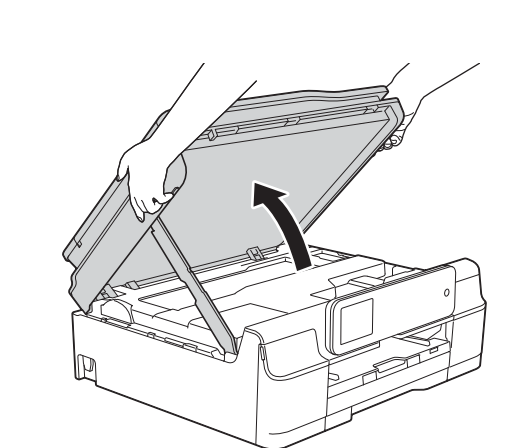

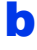

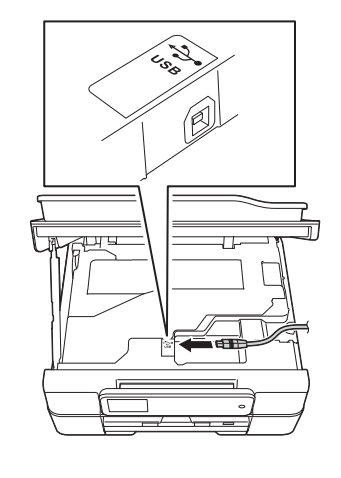

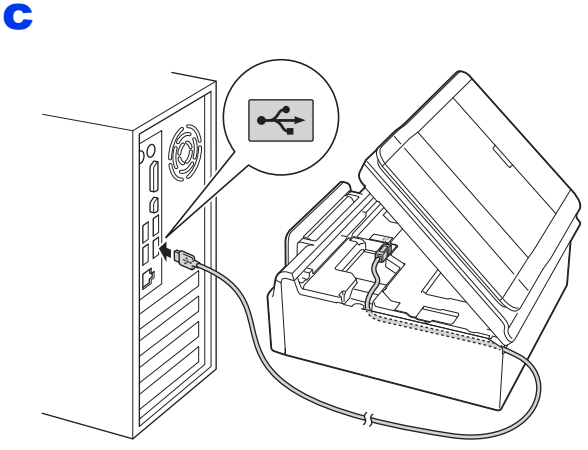

**DŮLEŽITÉ** Kabel nesmí bránit zavření krytu – v opačném případě může dojít k chybě.

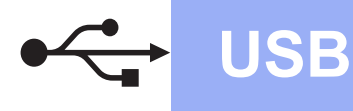

d

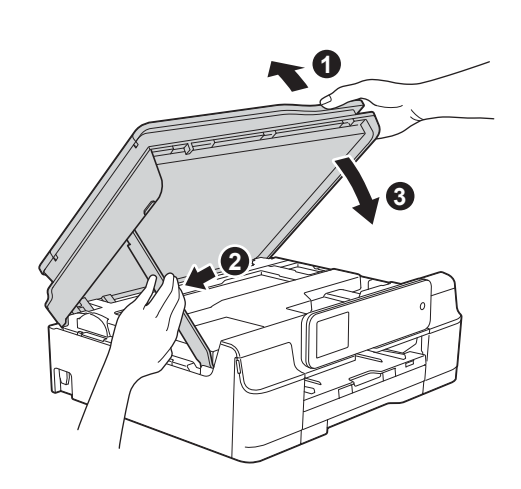

# **UPOZORNĚNÍ**

Při zavírání krytu skeneru dejte pozor, abyste si nepřiskřípli prsty.

- **e** Proces instalace bude automaticky pokračovat. Postupně se objeví jednotlivé instalační obrazovky.
- f Pokud se zobrazí okno **Ekologické informace k zobrazovací technice**, klepněte na tlačítko **Další**.
- g Když se zobrazí okno **ON-Line registrace**, postupujte podle zobrazených pokynů. Klepněte na **Další**.
- **h** Pokud nechcete nastavit zařízení jako výchozí tiskárnu, zrušte zaškrtnutí políčka **Nastavit jako výchozí tiskárnu** a potom klepněte na tlačítko **Další**.
- i Když se zobrazí okno **Nastavení je dokončeno**, potvrďte nastavení a potom klepněte na tlačítko **Další**.

# **12 Dokončení a restartování**

a Klepnutím na tlačítko **Dokončit** restartujte počítač. Po restartování počítače se musíte přihlásit s

### **POZNÁMKA**

oprávněním správce.

Pokud se během instalace programu zobrazí chybová zpráva, proveďte jeden z následujících postupů:

- Uživatelé operačních systémů Windows® XP, Windows Vista® a Windows<sup>®</sup> 7: spusťte

**Diagnostika instalace** v (**Start**) > **Všechny programy** > **Brother** > **DCP-XXXX** (kde XXXX je název vašeho modelu).

- Uživatelé operačního systému Windows<sup>®</sup> 8: chcete-li spustit **Diagnostika instalace**,

poklepejte na (**Brother Utilities**) na pracovní ploše, potom klepněte na rozevírací seznam a vyberte název vašeho modelu (neníli vybrán). Klepněte na tlačítko **Nástroje** na levém navigačním panelu.

**b** Zobrazí se následující okna.

- V okně **Nastavení aktualizace softwaru** vyberte požadované nastavení aktualizace softwaru a klepněte na tlačítko **OK**.
- Po zobrazení okna Program výzkumu a podpory produktů Brother proveďte výběr a postupujte podle pokynů uvedených na obrazovce.

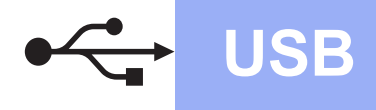

### **POZNÁMKA**

- K provedení aktualizace softwaru a zobrazení okna Program výzkumu a podpory produktů Brother je nutné připojení k Internetu.
- Při instalaci MFL-Pro Suite bude rovněž automaticky nainstalována Nápověda Brother. Nápověda Brother umožňuje přístup k Brother Solutions Center klepnutím na

S Brother Help na hlavním panelu.

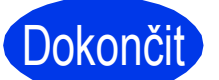

Dokončit **Nyní je instalace dokončena.**

**Chcete-li nainstalovat volitelné aplikace:**

### **Nyní přejděte na**

**str. [19](#page-18-0)**

### **POZNÁMKA**

Uživatelé operačního systému Windows® 8: pokud jsou příručky Brother na disku CD-ROM ve formátu PDF, otevřete je pomocí aplikace Adobe® Reader®. Pokud je aplikace Adobe® Reader® nainstalována ve vašem počítači, ale nelze otevřít soubory v Adobe® Reader®, změňte přidružení souboru pro formát PDF (viz *[Pokyny](#page-20-0)  pro otevř[ení souboru PDF v aplikaci Adobe](#page-20-0)® [Reader® \(Windows® 8\)](#page-20-0)* na straně 21).

## <span id="page-8-0"></span>**Uživatelé rozhraní Macintosh USB (Mac OS X v10.6.8, 10.7.x, 10.8.x)**

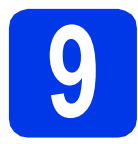

# **9 <sup>P</sup>řed instalací**

Zkontrolujte, zda je zařízení připojené k napájení a zda je počítač Macintosh zapnutý. Musíte být přihlášeni s oprávněním správce.

### **POZNÁMKA**

Uživatelé operačního systému Mac OS X v10.6.0 až 10.6.7 musí provést aktualizaci na verzi Mac OS X v10.6.8 - 10.8.x.

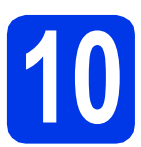

# **10 <sup>P</sup>řipojení kabelu USB**

### **POZNÁMKA**

- NEPŘIPOJUJTE zařízení k portu USB na klávesnici nebo k nenapájenému rozbočovači USB.
- Připojte zařízení přímo k počítači Macintosh.

a

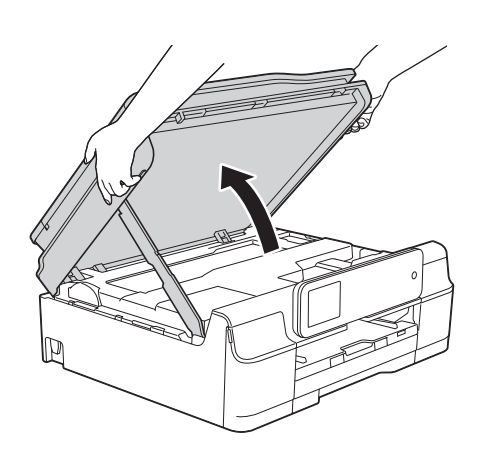

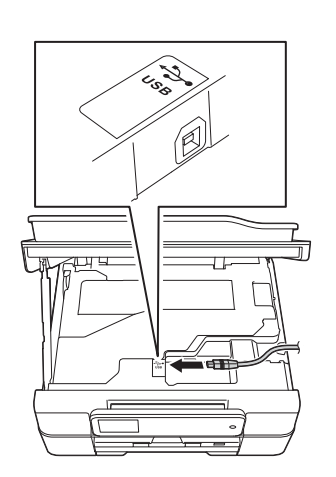

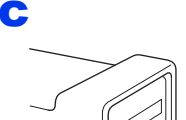

b

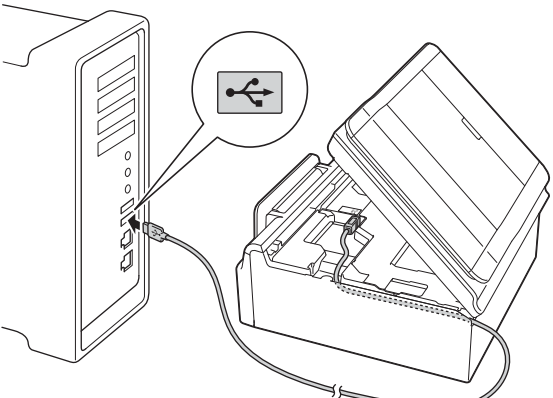

### **DŮLEŽITÉ**

Kabel nesmí bránit zavření krytu – v opačném případě může dojít k chybě.

d

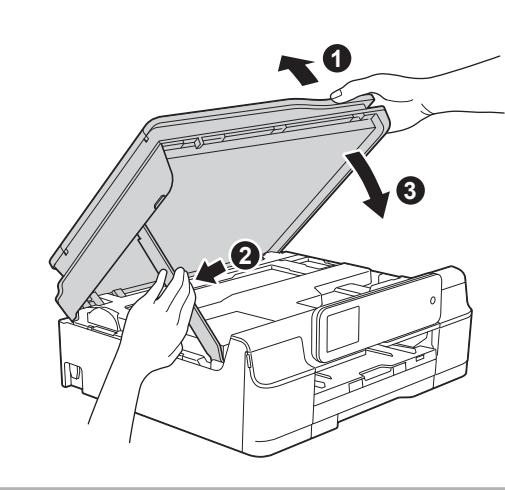

**UPOZORNĚNÍ**

Při zavírání krytu skeneru dejte pozor, abyste si nepřiskřípli prsty.

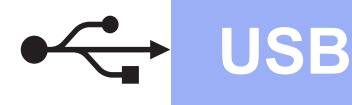

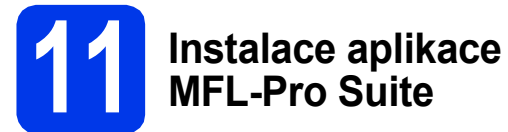

- a Vložte disk CD-ROM do jednotky CD-ROM.
- b Poklepáním na ikonu **Start Here OSX** (Začít zde OSX) aplikaci nainstalujte. Pokud se zobrazí okno s názvy modelů, vyberte vaše zařízení.
- c Vyberte možnost **Local Connection (USB)**  (Místní připojení (USB)) a potom klepněte na tlačítko **Next** (Další). Postupujte podle zobrazených pokynů.
- **d** Po dokončení instalace vyhledá program Brother zařízení Brother. Provedení této činnosti bude chvíli trvat.
- e Vyberte zařízení ze seznamu a pak klepněte na tlačítko **Next** (Další).
- f Když se zobrazí okno **Add Printer** (Přidat tiskárnu), klepněte na tlačítko **Add Printer** (Přidat tiskárnu).
- **g** V seznamu vyberte vaše zařízení. Klepněte na tlačítko **Add** (Přidat) a potom klepněte na tlačítko **Next** (Další).

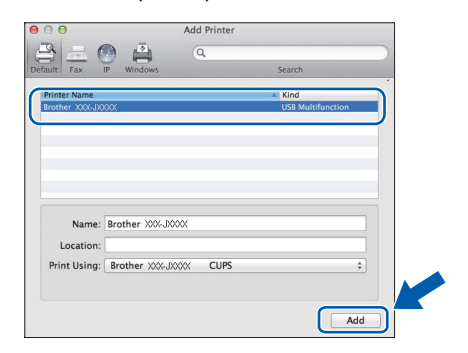

### **POZNÁMKA**

(OS X v10.8.x)

Vyberte ovladač **Brother DCP-XXXX CUPS** (kde XXXX je název vašeho modelu) z místní nabídky **Use** (Použít).

Když se zobrazí okno podpory, klepněte na tlačítko **Next** (Další).

**h** Když se zobrazí toto okno, klepněte na tlačítko **Close** (Zavřít).

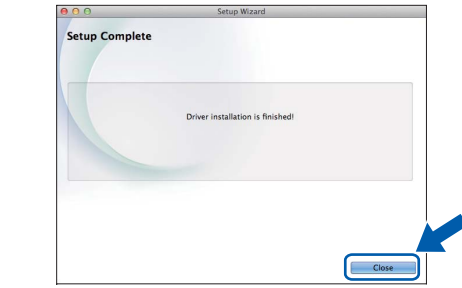

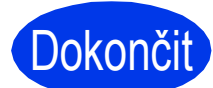

**Dokončit** Nyní je instalace **dokončena.**

<span id="page-10-0"></span>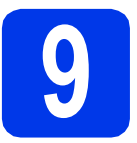

**9 Než začnete**

### **POZNÁMKA**

Pokud jste již nakonfigurovali bezdrátové připojení zařízení a chcete toto nastavení znovu nakonfigurovat, musíte nejdříve resetovat nastavení sítě.

Na zařízení stiskněte tlačítko (Kastaveni). Stiskněte tlačítko Vse. nastav.

Stisknutím tlačítka ▲ nebo  $\blacktriangledown$  zobrazte Sit. Stiskněte tlačítko Sit.

Stisknutím tlačítka **A** nebo  $\nabla$  zobrazte Nulovani site. Stiskněte tlačítko Nulovani site.

Stisknutím tlačítka Ano přijměte. Stisknutím a podržením tlačítka Ano po dobu dvou sekund potvrďte.

### **POZNÁMKA**

Chcete-li zařízení nastavit na režim Ad-hoc (připojení k počítači s bezdrátovým rozhraním bez přístupového bodu či směrovače), postupujte podle pokynů v *Příručce uživatele programů a síťových aplikací* uložené na disku CD-ROM.

Pokyny pro zobrazení *Příručky uživatele programů a síťových aplikací*:

1 Zapněte počítač. Do jednotky CD-ROM vložte disk CD-ROM.

Systém Windows®:

- 2 Zvolte příslušný model a jazyk. Zobrazí se hlavní nabídka disku CD-ROM.
- 3 Klepněte na tlačítko **Příručky uživatele** a potom klepněte na tlačítko **Dokumenty PDF/HTML**.
- 4 Klepněte na položku *Příručka uživatele programů a síťových aplikací*.
- Systém Macintosh:
- 2 Poklepejte na **User's Guides** (Příručky uživatele). Zvolte příslušný model a jazyk.
- 3 Klepněte na tlačítko **User's Guides** (Příručky uživatele) a potom klepněte na položku *Příručka uživatele programů a síťových aplikací*.

# **10 Vyberte způsob bezdrátového nastavení**

Následující pokyny obsahují tři způsoby nastavení zařízení Brother v bezdrátové síti. Vyberte způsob, který vyhovuje vašemu prostředí.

Metod[a](#page-10-1) **a** je doporučený způsob připojení (systémy Windows® nebo Macintosh).

<span id="page-10-1"></span>a **Nastavení pomocí disku CD-ROM (systémy Windows® a Macintosh)**

- Pro tuto metodu je doporučeno používat počítač, který je připojen k síti bezdrátově.
- V některých případech bude pravděpodobně zapotřebí kabel USB.

### **Nyní přejděte na [str. 13](#page-12-0)**

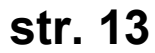

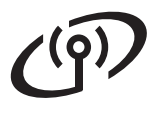

V případě způso[b](#page-11-0)ů **b** a [c](#page-11-1) zahajte nastavení bezdrátového připojení stisknutím tlačítka WiFi Wi-Fi® na dotykovém displeji.

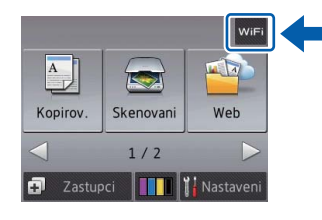

#### <span id="page-11-0"></span>b **Ruční nastavení z ovládacího panelu pomocí Průvodce nastavením (Windows®, Macintosh a mobilní zařízení)**

Pokud váš bezdrátový přístupový bod/směrovač nepodporuje WPS (Wi-Fi Protected Setup™) nebo AOSS™, **zapište nastavení bezdrátové sítě** vašeho bezdrátového přístupového bodu/směrovače do níže uvedené části.

**Budete-li během nastavování potřebovat pomoc a budete chtít kontaktovat službu pro zákazníky společnosti Brother, připravte si váš SSID (název sítě) a síťový klíč. S vyhledáním těchto údajů vám nemůžeme pomoci.**

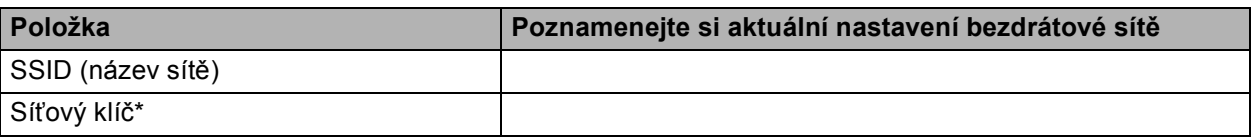

\* Síťový klíč může být také popsán jako Heslo, Bezpečnostní klíč nebo Šifrovací klíč.

### **POZNÁMKA**

**Pokud tyto informace neznáte (SSID a síťový klíč), nelze pokračovat v bezdrátovém nastavení.**

#### **Jak najít tyto údaje?**

- 1) Vyhledejte tyto údaje v dokumentaci dodané s vaším bezdrátovým přístupovým bodem či směrovačem.
- 2) Základní SSID může být jméno výrobce nebo název modelu.
- 3) Neznáte-li informace o zabezpečení, konzultujte je prosím s výrobcem směrovače, správcem systému nebo poskytovatelem připojení.

## **Nyní přejděte na [str. 14](#page-13-0)**

<span id="page-11-1"></span>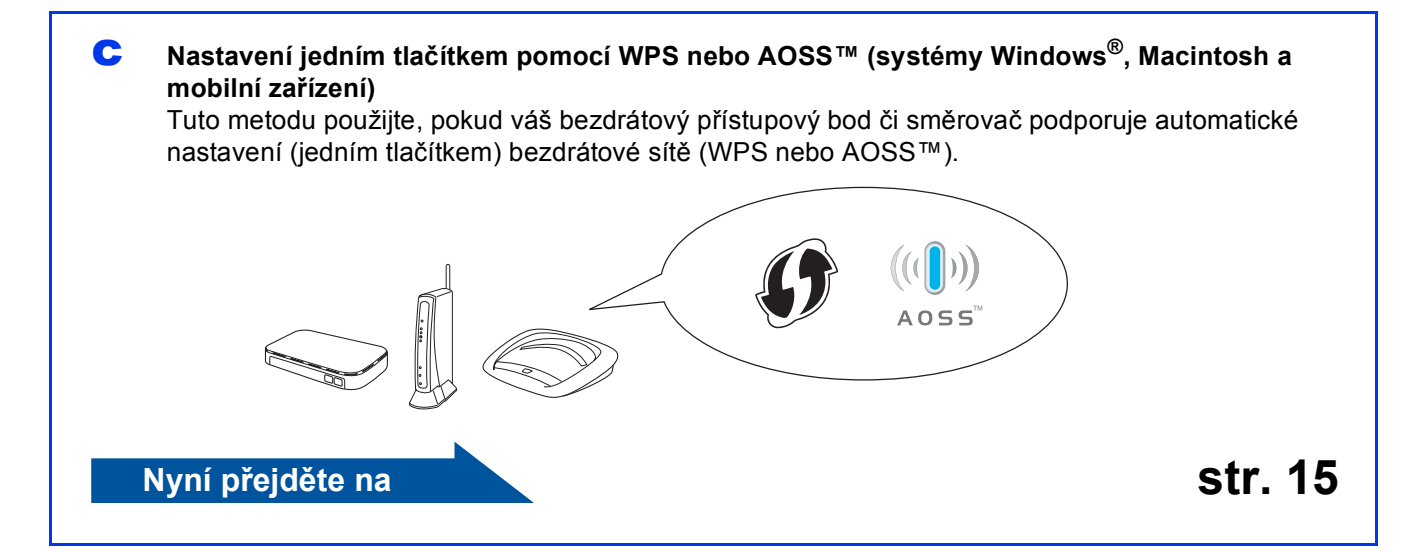

<span id="page-12-0"></span>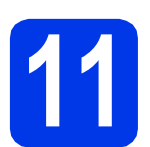

# **11** Nastavení pomocí disku<br>CD-ROM (systémy Windows® a<br>Macintosh)

**CD-ROM (systémy Windows® a Macintosh)**

### **Uživatelé systému Macintosh:**

**Vložte disk CD-ROM do jednotky CD-ROM a poklepejte na Start Here OSX (Začít zde OSX). Vyberte bezdrátovou instalaci a postupujte podle pokynů Průvodce nastavením bezdrátového zařízení na obrazovce počítače. Po dokončení nastavení přejděte ke kroku**  [13-e](#page-17-0) **na [str. 18.](#page-17-0)**

Uživatelé systému Windows®:

**a** Vložte dodaný instalační disk CD-ROM do jednotky CD-ROM. Pokud se zobrazí okno s názvy modelů, vyberte vaše zařízení. Pokud se zobrazí okno pro výběr jazyka, vyberte váš jazyk.

### **POZNÁMKA**

Nezobrazí-li se okno programu Brother automaticky, přejděte na položku **Počítač** (**Tento počítač**).

(Operační systém Windows® 8: klepněte na ikonu

 (**Průzkumník souborů**) na hlavním panelu a potom přejděte na **Počítač**.)

Poklepejte na ikonu CD-ROM a potom poklepejte na **start.exe**.

- b Klepněte na položku **Instalace MFL-Pro Suite** a dále na možnost **Ano** pro potvrzení souhlasu s licenční smlouvou.
- c Vyberte možnost **Bezdrátové síťové připojení** a potom klepněte na tlačítko **Další**.

d Když se zobrazí okno **Byla rozpoznána brána firewall/antivirový program**, vyberte možnost **Změnit nastavení portu brány firewall, aby bylo možné navázat síťové připojení a pokr ačovat v instalaci. (Doporučeno)** a potom klepněte na tlačítko **Další**.

> Nepoužíváte-li bránu firewall systému Windows®, najdete pokyny pro přidávání následujících síťových portů v pokynech dodaných k vaší programové bráně firewall.

- Pro síťové skenování přidejte port UDP 54925.
- Pokud máte se síťovým připojením potíže i nadále, přidejte porty UDP 137 a 161.
- e Podle zobrazených pokynů nastavte zařízení Brother.
- f Zařízení se nyní pokusí připojit k vaší bezdrátové síti. Může to několik minut trvat.

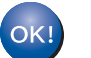

**Bezdrátová instalace je tímto dokončena. Indikátor LED Wi-Fi na ovládacím panelu se rozsvítí, čímž indikuje, že síťové rozhraní zařízení je nastaveno na síť WLAN.**

**Pokyny pro instalaci programu MFL-Pro Suite**

### **Uživatelé systému Windows®:**

**Nyní přejděte na**

**Krok** [13-e](#page-15-0) **na [str. 16](#page-15-0)**

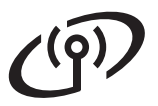

<span id="page-13-0"></span>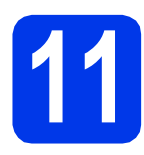

### **11** Ruční nastavení z<br>**11** pomocí Průvodce **ovládacího panelu pomocí Průvodce nastavením (Windows®,**

**Macintosh a mobilní zařízení)**

<span id="page-13-1"></span>a Stiskněte tlačítko wiFi.

Stiskněte tlačítko Pruvodce nast.

Když se zobrazí Povolit WLAN?, přijměte stisknutím Ano. Spustí se průvodce nastavením bezdrátové sítě.

Akci můžete přerušit stisknutím tlačítka Ne.

**b** Zařízení vyhledá dostupné síťové názvy SSID. Zobrazení seznamu dostupných identifikátorů SSID může trvat několik sekund. Po zobrazení seznamu identifikátorů SSID stisknutím tlačítka ▲ nebo ▼ nalistujte identifikátor SSID, který jste si poznamenali v kroku [10-b](#page-11-0) na [str. 12](#page-11-0). Stiskněte tlačítko OK.

> Pokud bezdrátový přístupový bod či směrovač s vybraným identifikátorem SSID podporuje konfiguraci WPS a zařízení se zeptá na povolení použít konfiguraci WPS, přejděte na [c](#page-13-2). Pokud se zařízení zeptá na síťový klíč, přejděte na [d](#page-13-3). V opačném případě přejděte na [e](#page-13-4).

### **POZNÁMKA**

- Pokud je seznam prázdný, zkontrolujte, zda je přístupový bod/směrovač napájen a zda vysílá identifikátor SSID. Přesuňte zařízení blíže k bezdrátovému přístupovému bodu/směrovači a zkuste začít znovu od [a](#page-13-1).
- Pokud je přístupový bod nastaven tak, aby nevysílal síťový název SSID, budete muset síťový název SSID přidat ručně. Podrobnosti viz *Příručka uživatele programů a síťových aplikací*.
- <span id="page-13-2"></span> $\mathbf{C}$  Stisknutím tlačítka Ano připojíte zařízení pomocí WPS. (Vyberete-li možnost Ne (rucne) pro pokračování v ruční konfiguraci, přej[d](#page-13-3)ěte na d a zadejte síťový klíč.)

Když se na dotykovém displeji zobrazí pokyn, abyste spustili WPS, stiskněte tlačítko WPS na bezdrátovém přístupovém bodu/směrovači a potom pokračujte stisknutím tlačítka Dalsi. Př[e](#page-13-4)iděte na e.

<span id="page-13-3"></span>**d** Zadejte síťový klíč, který iste si zapsali v kroku [10-b](#page-11-0) na [str. 12](#page-11-0) pomocí dotykového displeje.

### **POZNÁMKA**

Stisknutím tlačítka  $\theta$ <sup>a přepínejte mezi malými</sup>

a velkými písmeny. Stisknutím tlačítka A 1<sup>@</sup> přepínejte mezi písmeny, čísly a zvláštními znaky. (Dostupné znaky se mohou lišit v závislosti na vaší zemi.) Chcete-li pohybovat kurzorem vlevo nebo vpravo, stiskněte tlačítko ◀ nebo ▶.

(Podrobnosti viz *[Zadávání textu pro bezdrátová](#page-19-0)  [nastavení](#page-19-0)* na straně 20.)

Po zadání všech znaků stiskněte tlačítko OK a potom stisknutím tlačítka Ano použijte vaše nastavení.

<span id="page-13-4"></span>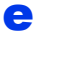

e Zařízení se nyní pokusí připojit k vaší bezdrátové síti. Může to několik minut trvat.

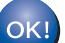

**Bezdrátová instalace je tímto dokončena.** 

Indikátor LED Wi-Fi <sub>wier</sub> na ovládacím **panelu se rozsvítí, čímž indikuje, že síťové rozhraní zařízení je nastaveno na síť WLAN.**

### **POZNÁMKA**

Uživatelé mobilních zařízení:

- Připojte mobilní zařízení k bezdrátovému přístupovému bodu/směrovači pomocí připojení Wi-Fi.
- Stáhněte a nainstalujte aplikaci Brother iPrint&Scan (telefony se systémy Android™/iOS/Windows®) z webových stránek pro stahování aplikací pro vaše mobilní zařízení. S tímto zařízením lze rovněž použít aplikaci AirPrint (iOS).
- Chcete-li stáhnout příručku uživatele pro aplikaci, kterou používáte (Brother iPrint&Scan/AirPrint), navštivte Brother Solutions Center na adrese <http://solutions.brother.com/>a klepněte na tlačítko Příručka na stránce věnované vašemu modelu.

**Chcete-li nainstalovat sadu MFL-Pro Suite, přejděte ke kroku** 12**.**

### **Uživatelé systému Windows®:**

### **Nyní přejděte na**

**str. [16](#page-15-1)**

**Uživatelé systému Macintosh:**

**Nyní přejděte na**

<span id="page-14-0"></span>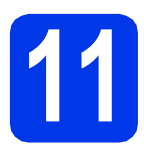

# **11 Nastavení jedním**<br> **11 ilačítkem pomocí WI**<br> **nebo AOSS**™ (systémy **tlačítkem pomocí WPS**

**Windows®, Macintosh a mobilní zařízení)**

**a** Ověřte, zda je bezdrátový přístupový bod/směrovač opatřen symbolem WPS nebo AOSS™ (viz obrázek níže).

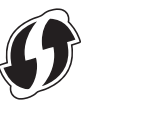

- **b** Umístěte zařízení Brother v dosahu přístupového bodu/směrovače WPS nebo AOSS™. Dosah se může lišit v závislosti na prostředí. Viz pokyny dodané s přístupovým bodem/směrovačem.
- **C** Stiskněte tlačítko wiFi Stiskněte tlačítko WPS/AOSS.

Když se zobrazí Povolit WLAN?, přijměte stisknutím Ano.

Spustí se průvodce nastavením bezdrátové sítě.

Akci můžete přerušit stisknutím tlačítka Ne.

### **POZNÁMKA**

Pokud váš bezdrátový přístupový bod/směrovač podporuje režim WPS, můžete rovněž nakonfigurovat zařízení metodou PIN (Personal Identification Number). ▶▶ Příručka uživatele *programů a síťových aplikací*

**d** Když se na dotykovém displeji zobrazí výzva ke spuštění WPS nebo AOSS™, stiskněte tlačítko WPS nebo AOSS™ na bezdrátovém přístupovém bodu/směrovači (další informace viz pokyny dodané s bezdrátovým přístupovým bodem/směrovačem) a potom stiskněte tlačítko OK na zařízení.

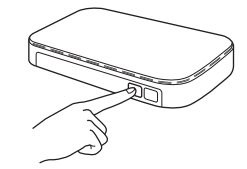

Tato funkce automaticky rozpozná režim (WPS nebo AOSS™), který váš bezdrátový přístupový bod/směrovač používá k nakonfigurování vašeho zařízení.

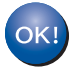

**Bezdrátová instalace je tímto dokončena.** 

Indikátor LED Wi-Fi <sub>wier</sub> na ovládacím **panelu se rozsvítí, čímž indikuje, že síťové rozhraní zařízení je nastaveno na síť WLAN.**

### **POZNÁMKA**

Uživatelé mobilních zařízení:

- Připojte mobilní zařízení k bezdrátovému přístupovému bodu/směrovači pomocí připojení Wi-Fi.
- Stáhněte a nainstalujte aplikaci Brother iPrint&Scan (telefony se systémy Android™/iOS/Windows®) z webových stránek pro stahování aplikací pro vaše mobilní zařízení. S tímto zařízením lze rovněž použít aplikaci AirPrint (iOS).
- Chcete-li stáhnout příručku uživatele pro aplikaci, kterou používáte (Brother iPrint&Scan/AirPrint), navštivte Brother Solutions Center na adrese <http://solutions.brother.com/>a klepněte na tlačítko Příručka na stránce věnované vašemu modelu.

### **Chcete-li nainstalovat sadu MFL-Pro Suite, přejděte ke kroku** 12**.**

### **Uživatelé systému Windows®:**

### **Nyní přejděte na**

**str. [16](#page-15-1)**

### **Uživatelé systému Macintosh:**

**Nyní přejděte na**

**str. [18](#page-17-1)**

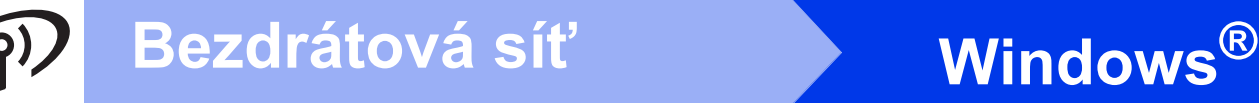

### <span id="page-15-1"></span>**Instalace ovladačů a programů**

**(Windows® XP Home/XP Professional/Windows Vista®/Windows® 7/Windows® 8)**

# **12 <sup>P</sup>řed instalací**

Zkontrolujte, zda je počítač ZAPNUTÝ a zda jste přihlášeni s oprávněním správce.

# **13 Instalace aplikace MFL-Pro Suite**

**a** Vložte disk CD-ROM do jednotky CD-ROM. Pokud se zobrazí okno s názvy modelů, vyberte vaše zařízení. Pokud se zobrazí okno pro výběr jazyka, vyberte váš jazyk.

### **POZNÁMKA**

Nezobrazí-li se okno programu Brother automaticky, přejděte na položku **Počítač** (**Tento počítač**).

(Operační systém Windows® 8: klepněte na ikonu

 (**Průzkumník souborů**) na hlavním panelu a potom přejděte na **Počítač**.)

Poklepejte na ikonu CD-ROM a potom poklepejte na **start.exe**.

- b Klepněte na položku **Instalace MFL-Pro Suite** a dále na možnost **Ano** pro potvrzení souhlasu s licenční smlouvou.
- c Vyberte možnost **Bezdrátové síťové připojení** a potom klepněte na tlačítko **Další**.
- d Když se zobrazí okno **Byla rozpoznána brána firewall/antivirový program**, vyberte možnost **Změnit nastavení portu brány firewall, aby bylo možné navázat síťové připojení a pokr ačovat v instalaci. (Doporučeno)** a potom klepněte na tlačítko **Další**.

Nepoužíváte-li bránu firewall systému Windows®, najdete pokyny pro přidávání následujících síťových portů v pokynech dodaných k vaší programové bráně firewall.

- Pro síťové skenování přidejte port UDP 54925.
- Pokud máte se síťovým připojením potíže i nadále, přidejte porty UDP 137 a 161.

<span id="page-15-0"></span>e Vyberte zařízení ze seznamu a pak klepněte na tlačítko **Další**.

### **POZNÁMKA**

- Jestliže vaše zařízení nebylo v síti nalezeno, ověřte nastavení podle pokynů na obrazovce. Setkáte-li se s tímto selháním, přejděte na krok [10-b](#page-11-0) na [str. 12](#page-11-0) a nainstalujte bezdrátové připojení znovu.
- Používáte-li klíč WEP a na dotykovém displeji se zobrazí zpráva Pripojeno, ale zařízení není nalezeno, zkontrolujte, zda jste klíč WEP zadali správně. Klíč WEP rozlišuje velká a malá písmena.
- **f** Instalace ovladačů Brother bude automaticky zahájena. Postupně se objeví jednotlivé instalační obrazovky.
- g Pokud se zobrazí okno **Ekologické informace k zobrazovací technice**, klepněte na tlačítko **Další**.
- h Když se zobrazí okno **ON-Line registrace**, postupujte podle zobrazených pokynů. Klepněte na **Další**.
- **i Pokud nechcete nastavit zařízení jako výchozí** tiskárnu, zrušte zaškrtnutí políčka **Nastavit jako výchozí tiskárnu** a potom klepněte na tlačítko **Další**.
- j Když se zobrazí okno **Nastavení je dokončeno**, potvrďte nastavení a potom klepněte na tlačítko **Další**.

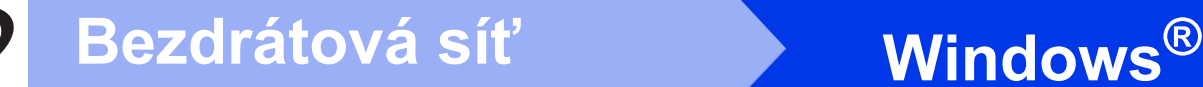

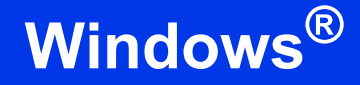

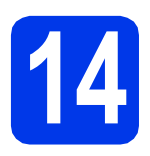

# **14 Dokončení a restartování**

a Klepnutím na tlačítko **Dokončit** restartujte počítač. Po restartování počítače se musíte přihlásit s oprávněním správce.

### **POZNÁMKA**

Pokud se během instalace programu zobrazí chybová zpráva, proveďte jeden z následujících postupů:

- Uživatelé operačních systémů Windows® XP, Windows Vista® a Windows® 7: spusťte

**Diagnostika instalace** v (**Start**) > **Všechny programy** > **Brother** > **DCP-XXXX LAN** (kde XXXX je název vašeho modelu).

- Uživatelé operačního systému Windows<sup>®</sup> 8: chcete-li spustit **Diagnostika instalace**,

poklepejte na (**Brother Utilities**) na pracovní ploše, potom klepněte na rozevírací seznam a vyberte název vašeho modelu (neníli vybrán). Klepněte na tlačítko **Nástroje** na levém navigačním panelu.

### **b** Zobrazí se následující okna.

- V okně **Nastavení aktualizace softwaru** vyberte požadované nastavení aktualizace softwaru a klepněte na tlačítko **OK**.
- Po zobrazení okna Program výzkumu a podpory produktů Brother proveďte výběr a postupujte podle pokynů uvedených na obrazovce.

### **POZNÁMKA**

- K provedení aktualizace softwaru a zobrazení okna Program výzkumu a podpory produktů Brother je nutné připojení k Internetu.
- Při instalaci MFL-Pro Suite bude rovněž automaticky nainstalována Nápověda Brother. Nápověda Brother umožňuje přístup k Brother Solutions Center klepnutím na

**Brother Help** na hlavním panelu.

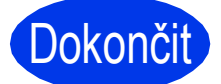

Dokončit **Nyní je instalace dokončena.**

### **Chcete-li nainstalovat volitelné aplikace:**

### **Nyní přejděte na**

**str. [19](#page-18-0)**

### **POZNÁMKA**

Uživatelé operačního systému Windows® 8: pokud jsou příručky Brother na disku CD-ROM ve formátu PDF, otevřete je pomocí aplikace Adobe® Reader®. Pokud je aplikace Adobe® Reader® nainstalována ve vašem počítači, ale nelze otevřít soubory v Adobe® Reader®, změňte přidružení souboru pro formát PDF (viz *[Pokyny](#page-20-0)  pro otevř[ení souboru PDF v aplikaci Adobe®](#page-20-0) [Reader® \(Windows® 8\)](#page-20-0)* na straně 21).

### <span id="page-17-1"></span>**Instalace ovladačů a programů (Mac OS X v10.6.8, 10.7.x, 10.8.x)**

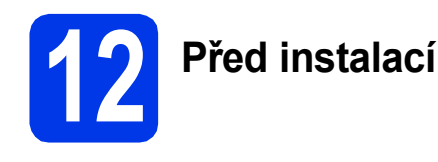

Zkontrolujte, zda je zařízení připojené k napájení a zda je počítač Macintosh zapnutý. Musíte být přihlášeni s oprávněním správce.

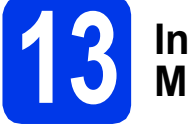

### **13 Instalace aplikace MFL-Pro Suite**

- **a** Vložte disk CD-ROM do jednotky CD-ROM.
- b Poklepáním na ikonu **Start Here OSX** (Začít zde OSX) aplikaci nainstalujte. Pokud se zobrazí okno s názvy modelů, vyberte vaše zařízení.
- c Vyberte možnost **Wireless Network Connection** (Bezdrátové síťové připojení) a potom klepněte na tlačítko **Next** (Další).
- **d** Po dokončení instalace vyhledá program Brother zařízení Brother. Provedení této činnosti bude chvíli trvat.
- <span id="page-17-0"></span>e Vyberte zařízení ze seznamu a pak klepněte na tlačítko **Next** (Další).

### **POZNÁMKA**

Pokud se nastavení bezdrátového zařízení nezdaří, zobrazí se obrazovka **Wireless Device Setup Wizard** (Průvodce nastavením bezdrátového zařízení). Nastavení bezdrátového zařízení dokončete podle pokynů na obrazovce.

- **f** Instalace ovladačů Brother bude automaticky zahájena. Vyčkejte, dokud se program nenainstaluje.
- g Když se zobrazí okno **Add Printer** (Přidat tiskárnu), klepněte na tlačítko **Add Printer** (Přidat tiskárnu).

**h** V seznamu vyberte vaše zařízení. Klepněte na tlačítko **Add** (Přidat) a potom klepněte na tlačítko **Next** (Další).

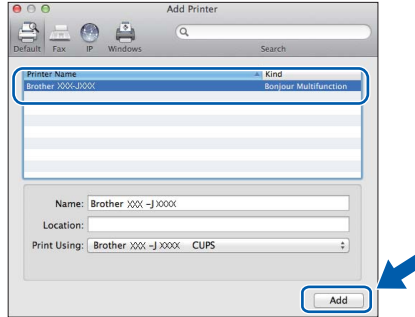

### **POZNÁMKA**

(OS X v10.8.x)

Vyberte ovladač **Brother DCP-XXXX CUPS** (kde XXXX je název vašeho modelu) z místní nabídky **Use** (Použít).

Když se zobrazí okno podpory, klepněte na tlačítko **Next** (Další).

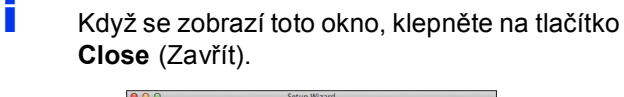

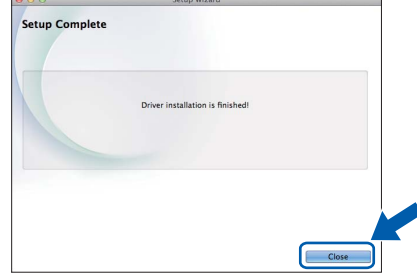

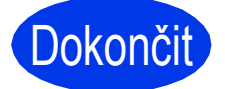

Dokončit Nyní je instalace **dokončena.**

**Windows Instalace volitelných aplikací ®**

<span id="page-18-0"></span>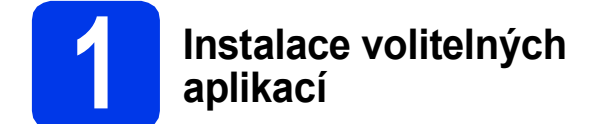

Nainstalovat můžete tyto aplikace.

#### **BookScan&Whiteboard Suite od společnosti Reallusion, Inc**

#### **Homepage Print 2\* od společnosti CORPUS**

\* Tato aplikace podporuje prohlížeče Microsoft® Internet Explorer® 7.0/8.0 a Firefox® 3.

### **POZNÁMKA**

- Zařízení musí být ZAPNUTÉ a připojené k počítači.
- Některé aplikace vyžadují připojení k Internetu.
- Dbejte na to, abyste byli přihlášeni s oprávněním správce.
- Tato aplikace není k dispozici pro řadu Windows Server® 2003/2008/2012.
- **a** Hlavní nabídku znovu otevřete vyjmutím a opětovným vložením instalačního disku CD-ROM nebo -poklepáním na soubor **start.exe** v kořenovém adresáři. Pokud se zobrazí okno pro výběr jazyka, vyberte váš jazyk.
- b Zobrazí se CD-ROM **Hlavní nabídka**. Klepněte na **Přídavné aplikace**.
- c Klepněte na tlačítko aplikace, kterou chcete instalovat.
- **d** Po dokončení instalace klepněte na tlačítko další aplikace, kterou chcete instalovat.

Operaci ukončíte klepnutím na tlačítko **Konec**.

### **POZNÁMKA**

Chcete-li spustit **BookScan&Whiteboard Suite**, poklepejte na ikonu zástupce na pracovní ploše. Chcete-li spustit **Homepage Print 2**, klepněte na

 (**Start**) > **Všechny programy** > **Homepage Print 2** > **Homepage Print 2**.

# **Obnovení továrního nastavení sítě**

Chcete-li obnovit všechna výchozí tovární síťová nastavení interního tiskového/skenovacího serveru, postupujte podle následujících pokynů:

- a Zkontroluje, zda je zařízení nečinné, a potom od zařízení odpojte všechny kabely (vyjma napájecího kabelu).
- **b** Stiskněte tlačítko **(K** (Nastaveni).
- C Stiskněte tlačítko Vse. nastav.
- $\bullet$  Stisknutím tlačítka  $\blacktriangle$  nebo  $\blacktriangledown$  zobrazte  $\text{Sitt}$ . Stiskněte tlačítko Sit.
- **e** Stisknutím tlačítka **A** nebo **V** zobrazte Nulovani site. Stiskněte tlačítko Nulovani site.
- Stiskněte tlačítko Ano.
- **g** Potvrďte stisknutím a podržením tlačítka Ano po dobu 2 sekund.
- **h** Po restartování zařízení znovu připojte kabely.

## <span id="page-19-0"></span>**Zadávání textu pro bezdrátová nastavení**

Stisknutím tlačítka  $\frac{1}{2}$   $\frac{1}{2}$  přepínejte mezi malými a velkými písmeny.

Stisknutím tlačítka A 1 @ přepínejte mezi písmeny, čísly a zvláštními znaky. (Dostupné znaky se mohou lišit v závislosti na vaší zemi.)

Chcete-li pohybovat kurzorem vlevo nebo vpravo, stiskněte tlačítko < nebo  $\blacktriangleright$ .

#### **Vkládání mezer**

Chcete-li vložit mezeru, stiskněte tlačítko Mezernik.

#### **Provádění oprav**

Pokud jste zadali některé číslo nebo znak nesprávně a chcete jej změnit, stisknutím tlačítka < nebo > přesuňte kurzor na nesprávný znak a potom stiskněte tlačítko . zadejte správný znak. Pomocí tlačítka < nebo > přejděte dozadu nebo dopředu pro vložení znaku.

# **Další informace**

# <span id="page-20-0"></span>**Pokyny pro otevření souboru PDF v aplikaci Adobe® Reader® (Windows® 8)**

- **a** Přesuňte ukazatel myši do pravého dolního rohu pracovní plochy. Po zobrazení panelu nabídky klepněte na **Nastavení** a potom klepněte na **Ovládací panely**.
- b Klepněte na **Programy**, klepněte na **Výchozí programy** a potom klepněte na **Přidružit typ souboru nebo protokol k programu**.
- c Vyberte možnost **.pdf** a potom klepněte na tlačítko **Změnit program...**
- d Klepněte na **Adobe Reader**. Ikona vedle **.pdf** se změní na ikonu ,**Adobe Reader**'.

Adobe® Reader® je nyní výchozí aplikace pro čtení souborů .pdf, dokud nezměníte přidružení tohoto souboru.

## **Brother CreativeCenter**

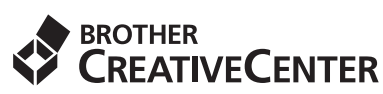

Inspirujte se. Pokud používáte systém Windows®, poklepáním na ikonu aplikace Brother CreativeCenter

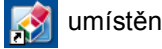

umístěné na ploše můžete ZDARMA navštívit

naše internetové stránky a využít mnohé nápady a zdroje pro osobní i profesionální použití.

Uživatelé počítačů Mac mohou přistupovat k Brother CreativeCenter na adrese <http://www.brother.com/creativecenter/>

#### **Ochranné známky**

Logo Brother je registrovaná ochranná známka společnosti Brother Industries, Ltd.

Brother je ochranná známka společnosti Brother Industries, Ltd.

Microsoft, Windows, Windows Vista, Windows Server a Internet Explorer jsou registrované ochranné známky nebo ochranné známky společnosti Microsoft Corporation v USA a/nebo dalších zemích.

Apple, Macintosh, Mac OS a OS X jsou ochranné známky společnosti Apple Inc., registrované v USA a dalších zemích. AirPrint je ochranná známka společnosti Apple Inc.

Adobe a Reader jsou registrované ochranné známky nebo ochranné známky společnosti Adobe Systems Incorporated v USA a/nebo dalších

zemích.

Nuance, logo Nuance, PaperPort a ScanSoft jsou ochranné známky nebo registrované ochranné známky společnosti Nuance Communications, Inc. nebo jejích přidružených společností v USA a/nebo dalších zemích.

AOSS je ochranná známka společnosti Buffalo Inc.

Wi-Fi a Wi-Fi Protected Access jsou registrované ochranné známky společnosti Wi-Fi Alliance.

WPA, WPA2, Wi-Fi Protected Setup a logo Wi-Fi Protected Setup jsou ochranné známky společnosti Wi-Fi Alliance.

Android je ochranná známka společnosti Google Inc. Používání této ochranné známky podléhá svolení společnosti Google.

Firefox je registrovaná ochranná známka společnosti Mozilla Foundation.

Každá společnost, jejíž název programu je uveden v této příručce, má ve vztahu ke svým vlastním programům uzavřenou licenční smlouvu na program.

**Jakékoliv obchodní názvy a názvy výrobků společností objevující se ve výrobcích společnosti Brother, souvisejících dokumentech nebo jakýchkoliv jiných materiálech, jsou všechny registrovanými ochrannými známkami příslušných společností.**

#### **Sestavení a publikace**

Tato příručka byla sestavena a vydána pod dozorem společnosti Brother Industries Ltd. tak, aby obsahovala nejaktuálnější údaje a specifikace výrobku.

Obsah této příručky a specifikace tohoto výrobku se mohou měnit bez předchozího upozornění.

Společnost Brother si vyhrazuje právo měnit specifikace a materiály uvedené v této příručce bez předchozího upozornění a vylučuje jakoukoli odpovědnost za veškeré škody (včetně následných) způsobené důvěrou v uvedené materiály, včetně, avšak ne výhradně, typografických a dalších chyb souvisejících s touto publikací.

#### **Autorská práva a licence**

©2013 Brother Industries, Ltd. Všechna práva vyhrazena.

Tento produkt obsahuje programové vybavení, které vyvinuli následující dodavatelé:

©1983-1998 PACIFIC SOFTWORKS, INC. VŠECHNA PRÁVA VYHRAZENA.

©2008 Devicescape Software, Inc. Všechna práva vyhrazena.

Tento produkt obsahuje program "KASAGO TCP/IP" vyvinutý společností ZUKEN ELMIC, Inc.

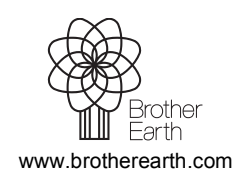

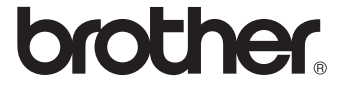